## **Accessing Student Data in Illuminate**

Sign in to Illuminate - first initial last name MWeatherly
And password

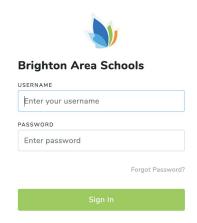

On landing page - be sure you are in the correct building

Check upper left - adjust using big circle icon on upper right to pull down control panel and select your school, Click SAVE

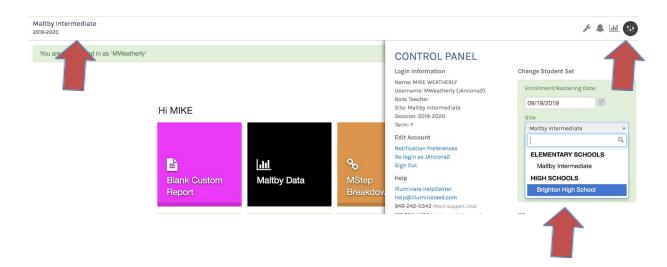

Click on TILE "Search for Student"

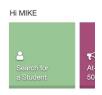

ENTER Last Name, First Name, or enter student number; Click "SEARCH"

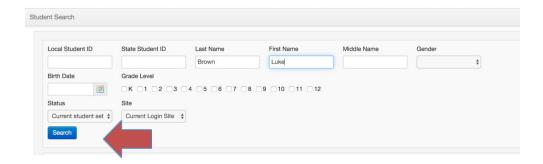

When student report appears, you need to click on the Student Name to access the information from our reports